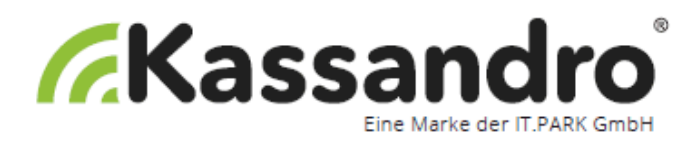

# **BENUTZERANLEITUNG**

# **KASSANDRO© WEB-APP**

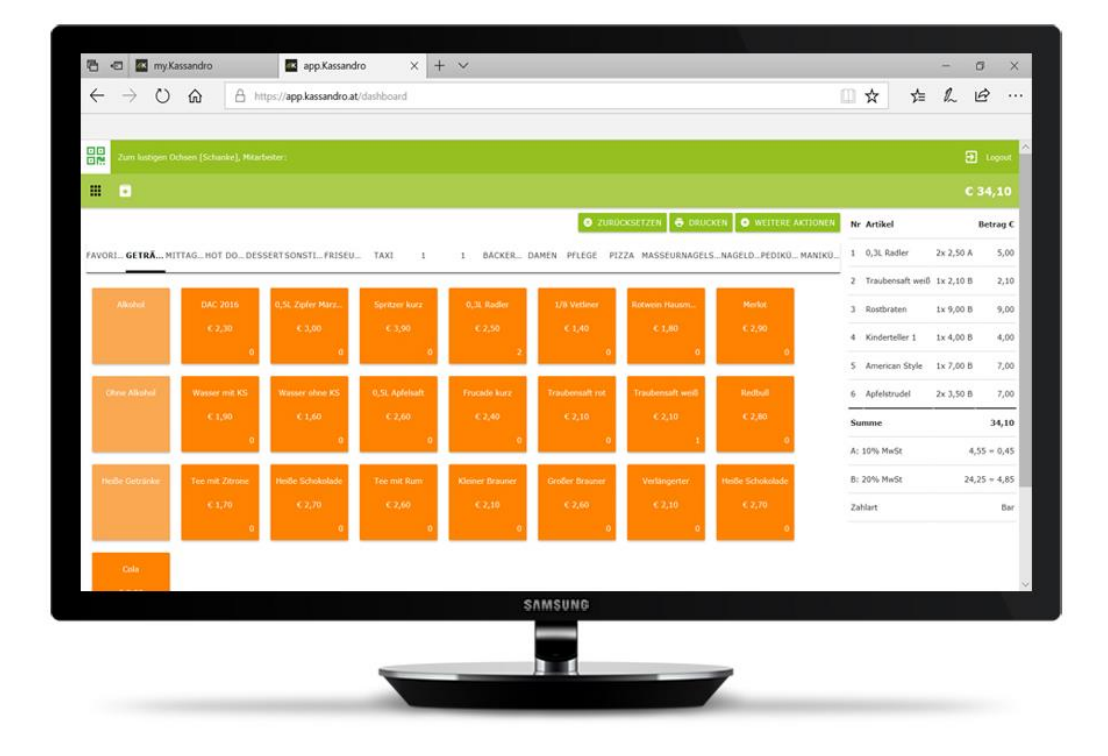

Vielen Dank, dass Sie sich für unser Produkt entschieden haben. Wir sind sicher, dass Ihnen das KASSANDRO-Kassensystem in den kommenden Jahren viel Freude bereiten wird.

Sollten Sie bei der Installation oder der Anwendung Fragen oder Probleme haben, finden Sie auf der Homepage (www.kassandro.at) alle Kontaktmöglichkeiten.

> Version 02, Wien am 08/2018 Erstellt von it-park service & technologie gmbh

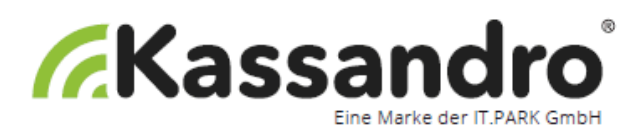

## **Inhaltsverzeichnis**

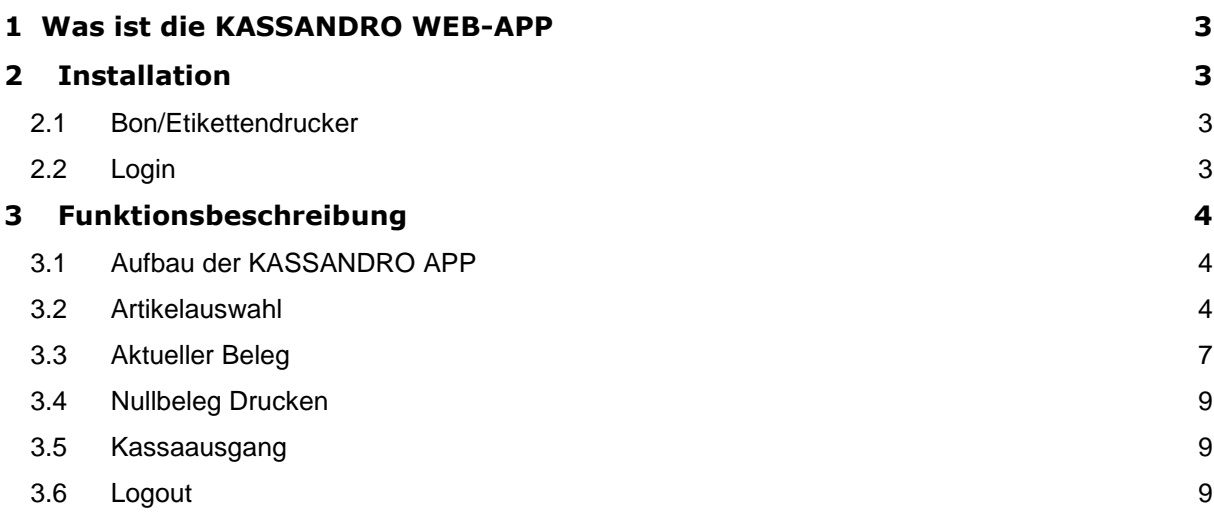

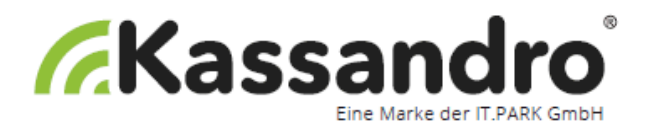

### <span id="page-2-0"></span>**1 Was ist die KASSANDRO WEB-APP**

Die KASSANDRO WEB-APP ist Ihre Registrierkassa – mit der WEB-APP erstellen Sie Ihre Belege. Die WEB-APP ist intuitiv und sehr einfach zu bedienen und bietet Spielraum für individuelle Anpassungen. In dieser Dokumentation zeigen wir Ihnen die Anwendung und Funktionen der WEB-APP.

## <span id="page-2-1"></span>**2 Installation**

[app.kassandro.at](https://app.kassandro.at/)

#### <span id="page-2-2"></span>**2.1 Drucker**

Wenn Sie Ihren privaten Drucker verwenden möchten, informieren Sie sich bitte in der Installationsanleitung von Ihrem Drucker. Wenn Sie einen über Kassandro erworbenen Drucker verwenden möchten entnehmen Sie die Informationen bitte [hier](http://kassandro.org/wp-content/uploads/2018/05/Installationsnaleitung_epson_TM_T20.pdf) .Vorzugsweise verwenden Sie den Google Chrome Browser.

#### <span id="page-2-3"></span>**2.2 Login**

Öffnen Sie die WEB-APP und melden Sie sich mit Ihren Zugangsdaten an. Die Daten für das Login müssen Sie vorher in MY-KASSANDRO eingeben.

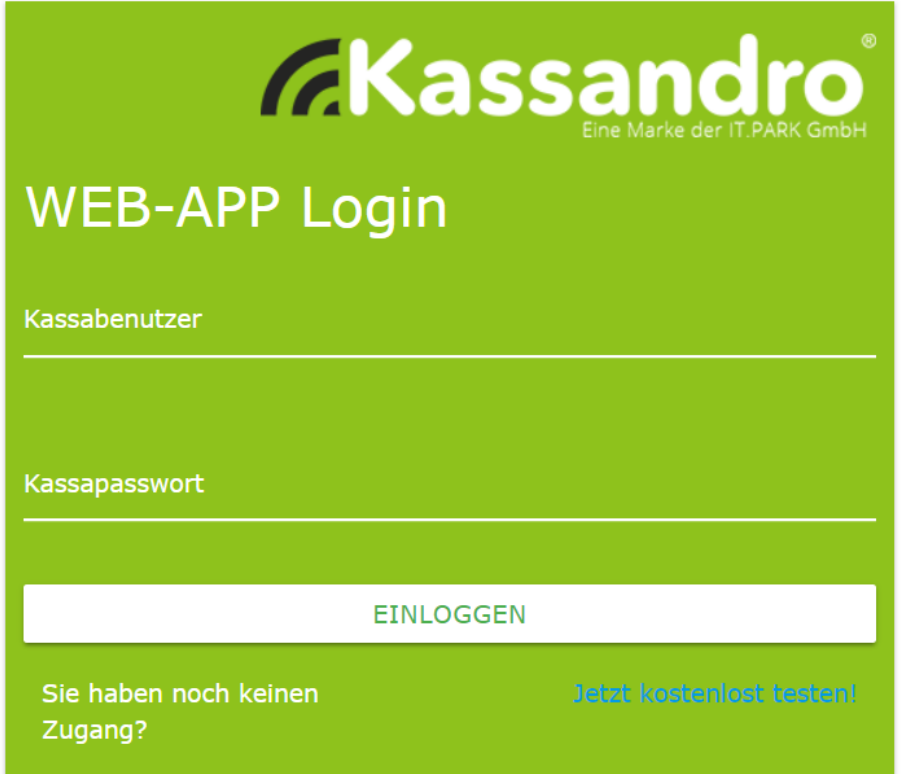

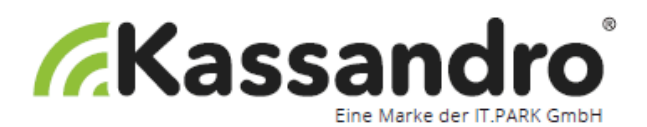

## <span id="page-3-0"></span>**3 Funktionsbeschreibung**

### <span id="page-3-1"></span>**3.1 Aufbau der KASSANDRO Web-App**

Die APP ist in folgende Bereiche/Seiten aufgeteilt – durch Klicken des entsprechenden Symbols wird der Bereich angezeigt:

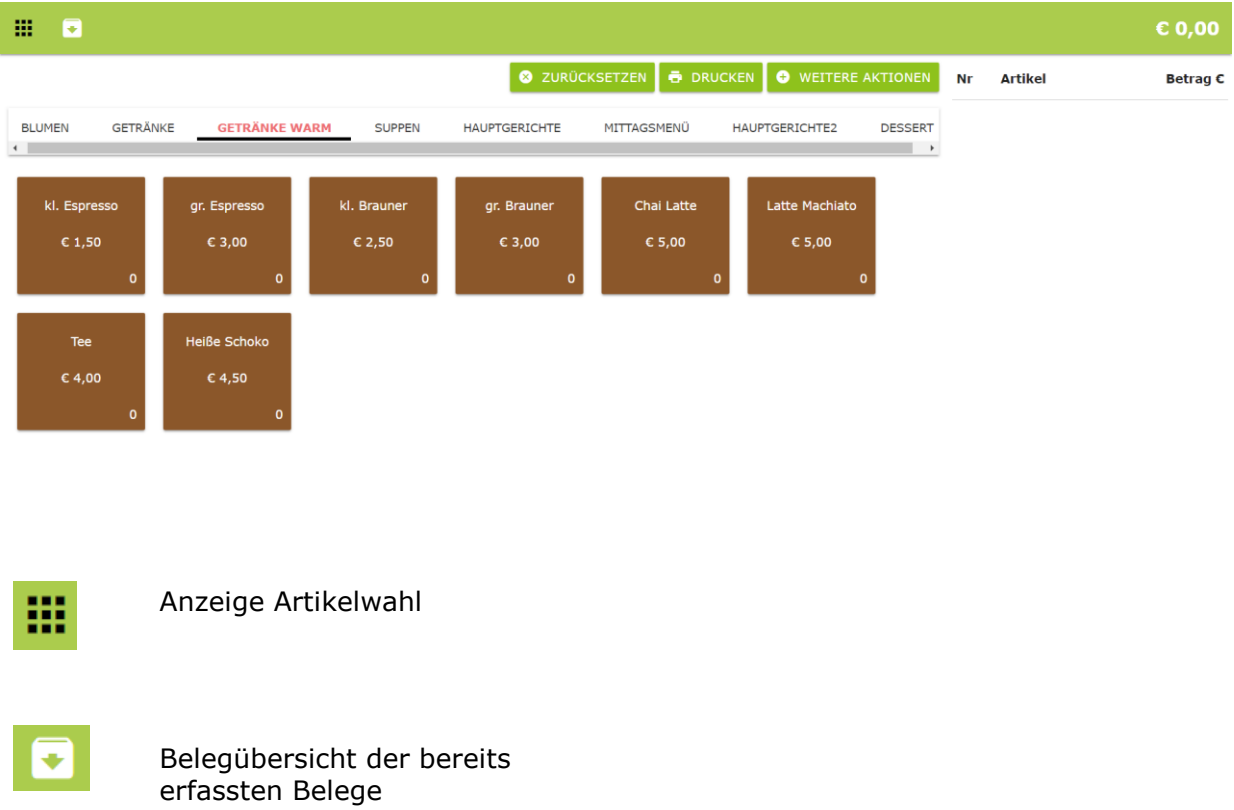

#### <span id="page-3-2"></span>**3.2 Artikelauswahl**

Die Artikelwahl ist zugleich auch die Startseite der WEB-APP. Hier wählen Sie die Artikel aus, die Sie verrechnen und somit auf den Beleg anzeigen wollen.

Die Artikelgruppen und die Artikel werden in der Anwendung MY KASSANDRO angelegt und verwaltet. Details dazu entnehmen Sie bitte aus der Anleitung zu MY KASSANDRO.

Wählen Sie zuerst die Artikelgruppe aus. Bei einer großen Anzahl von Gruppen können Sie durch seitliches Scrollen/Schieben die verborgenen Gruppen anzeigen.

Wenn Sie eine Artikelgruppe gewählt haben, wird diese unterstrichen dargestellt und es werden alle zugehörigen Artikel angezeigt.

Ein Klick auf einen Artikel bucht eine Einheit bzw. ein Stück. Die Anzahl der gebuchten Artikel werden rechts unten im Artikel angezeigt.

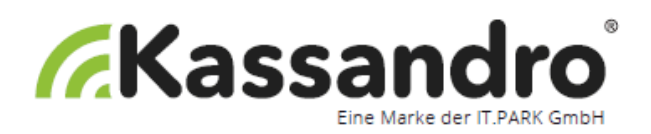

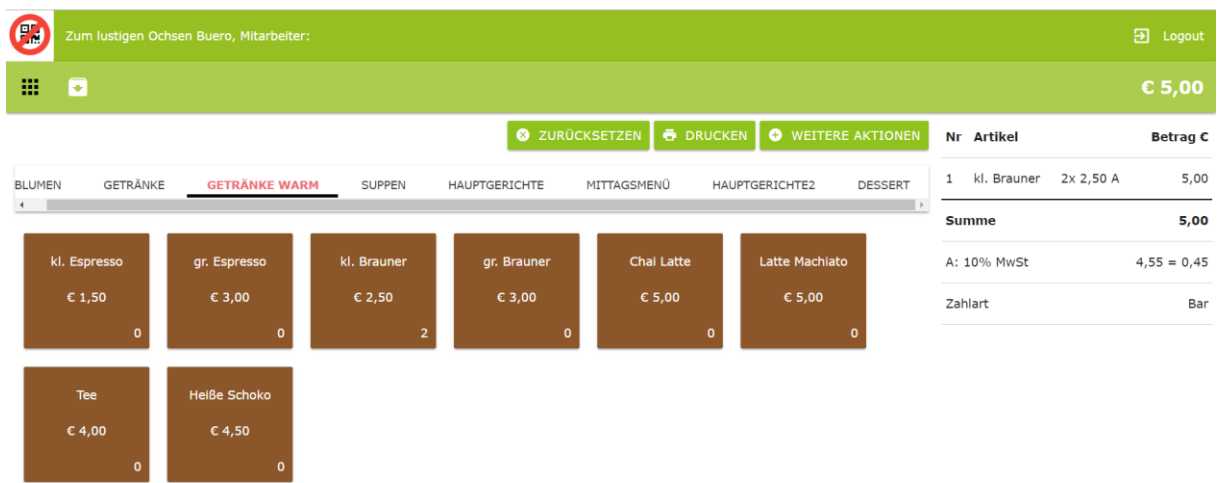

Ein weiterer Klick bucht eine weitere Einheit u.s.w.

Drücken Sie etwas länger auf den Artikel, wird die Anzahl wieder auf Null gesetzt.

Die Summe der Beträge Ihrer gewählten Artikel erscheint in der Navigationszeile.

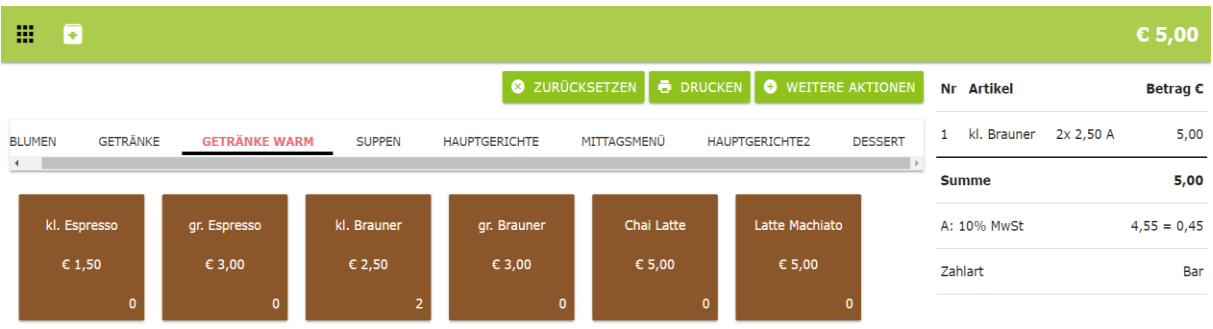

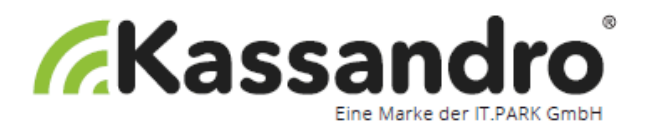

Folgende Funktionen können Sie jetzt auslösen:

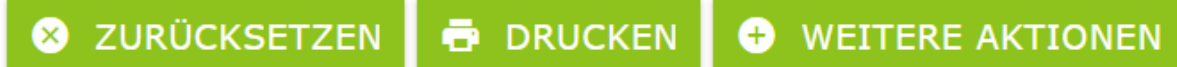

Zurücksetzen Alle Eingaben werden gelöscht und Sie können eine neuen Beleg eingeben

Drucken Der Beleg wird gebucht und gedruckt

Ein Sonderartikel ist ein Artikel, den Sie nicht als Artikel angelegt haben, weil er nur selten bzw. nur einmal vorkommt.

Der Sonderartikel ist für Produkte oder Dienstleistungen, die nicht standardisiert sind. Ein Glaser wird z.B.: unterschiedliche Fenstergrößen produzieren und kann mit dieser Funktion beliebige Größenangaben machen.

Folgende Eingaben sind notwendig:

- Freitext / Bezeichnung
- Bruttopreis
- Umsatzsteuersatz

#### Sonder-artikel

#### \*Sonderartikel\*

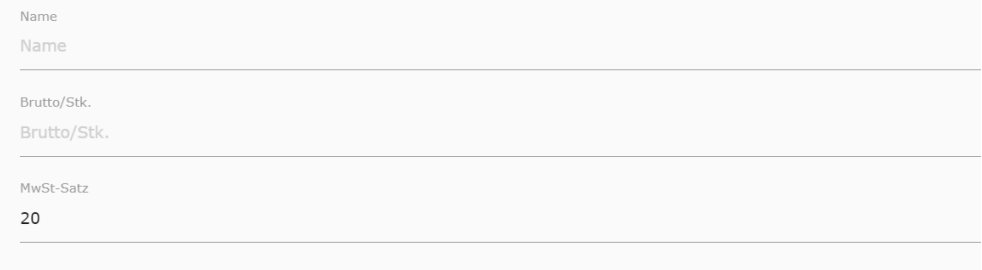

In MY KASSANDRO können Vorgabewerte für den Sonderartikel definiert werden.

**B** SPEICH

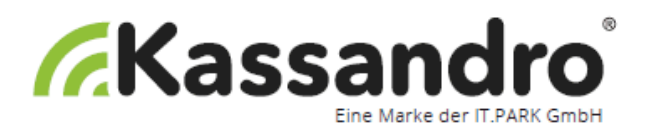

Durch ein Klicken auf das Feld **weitere Aktionen** öffnet sich folgendes Menü

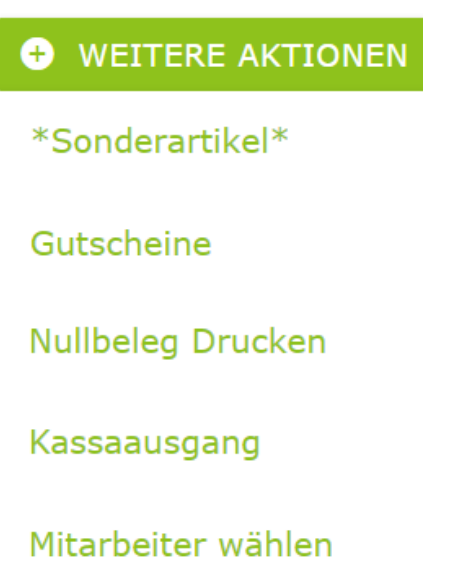

### <span id="page-6-0"></span>**3.3 Aktueller Beleg**

Dieser Bereich zeigt Ihnen den aktuellen Beleg mit allen gewählten Artikeln an. Sie können jederzeit zur Artikelauswahl wechseln und die Positionen ändern.

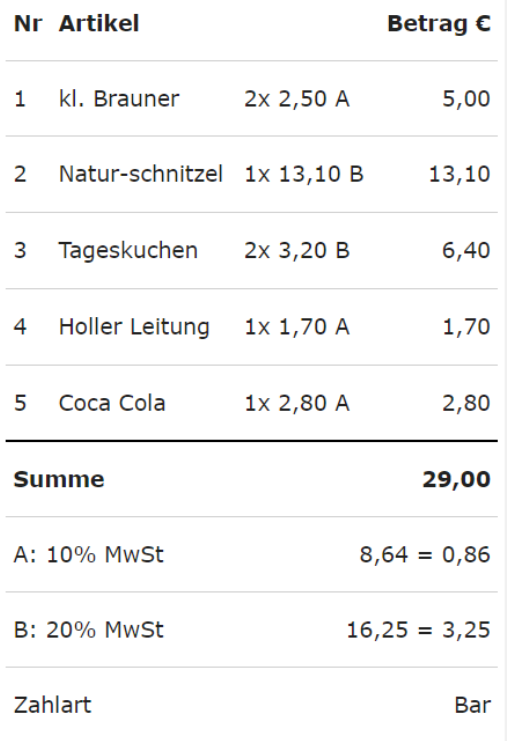

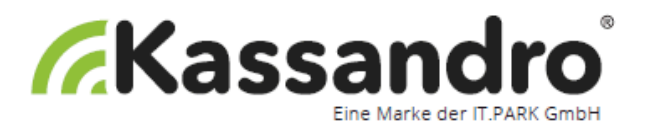

Um eine Position zu bearbeiten oder zu löschen klicken Sie bitte auf das jeweilige Produkt am Beleg. Nun wird sich folgendes Fenster öffnen wo Sie beliebig wählen können.

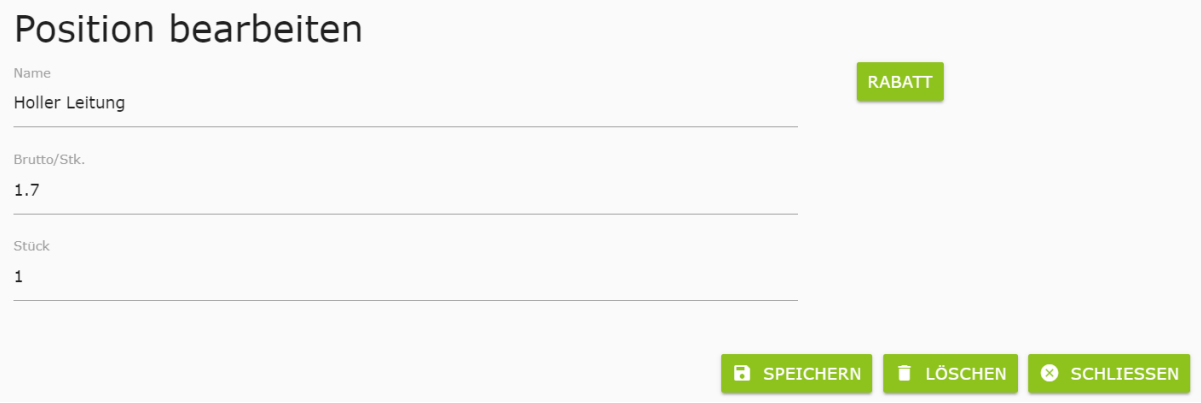

Folgende Funktionen können Sie jetzt auslösen:

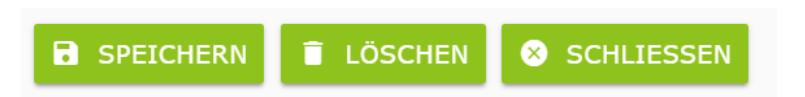

#### **Belegübersicht**

Die Belegübersicht zeigt alle gespeicherten Belege an. Ist der Hintergrund der Belegnummer grau, wurden die Daten noch nicht an den Server gesendet. Ist der Hintergrund grün, ist der Beleg schon auf MY KASSANDRO sichtbar.

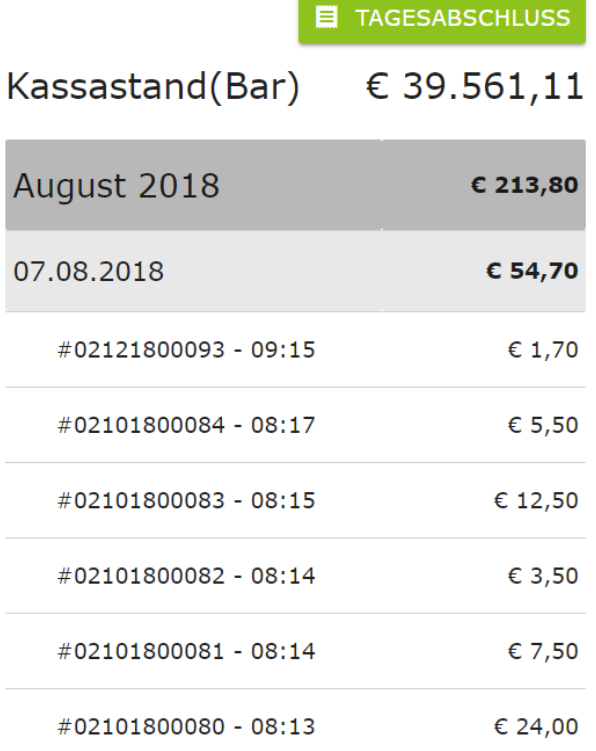

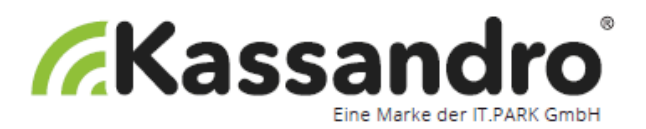

Klicken Sie auf das Datum und dann auf einen Beleg um sich die Details darauf anzusehen.

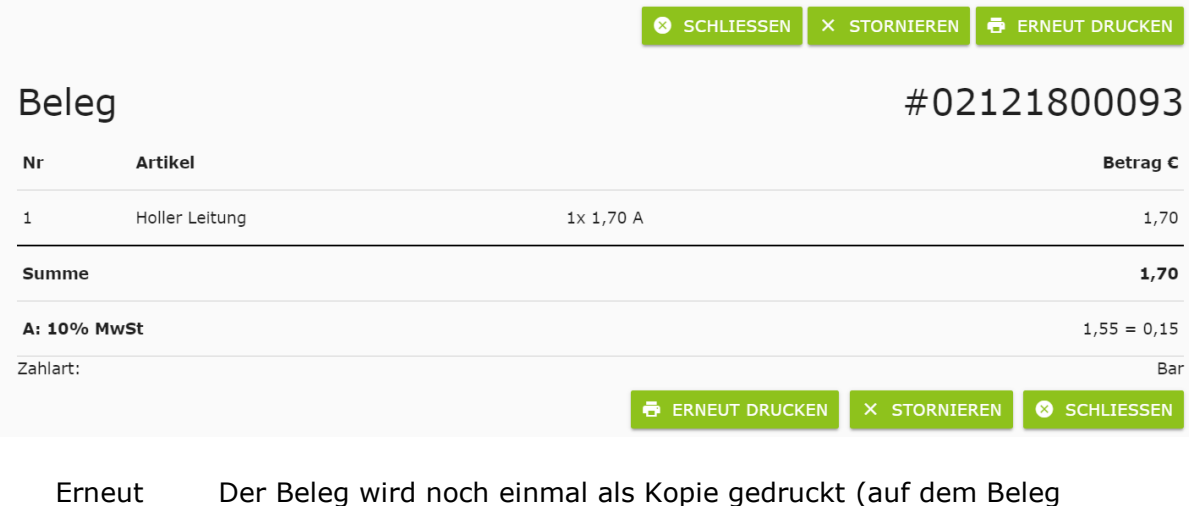

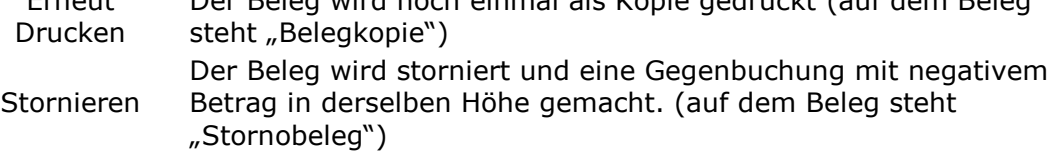

#### <span id="page-8-0"></span>**3.4 Nullbeleg Drucken**

Mit dieser Funktion können Sie z.B.am Monatsende einen Nullbeleg drucken. Für die Erstellung des Nullbeleges ist die Eingabe eines Admin-Pins erforderlich.

#### <span id="page-8-1"></span>**3.5 Kassaausgang**

Hiermit können Sie einen Kassaausgang buchen.

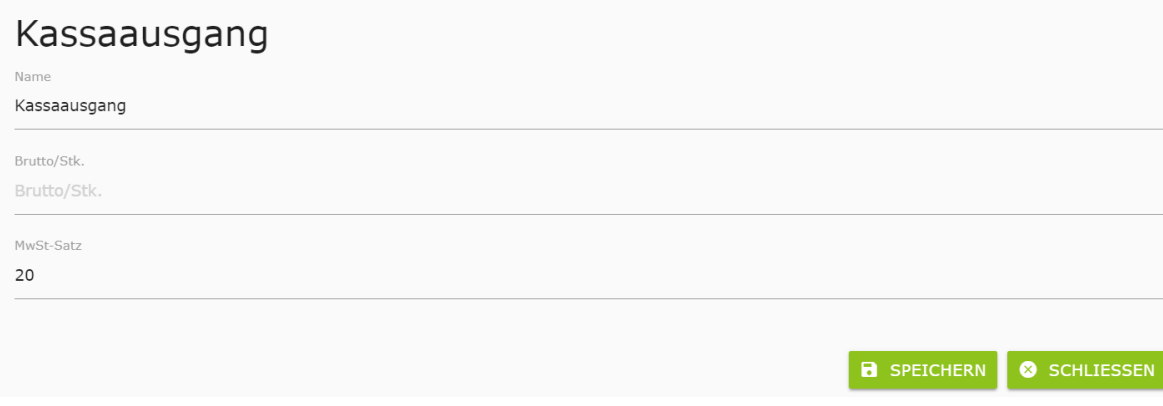

#### <span id="page-8-2"></span>**3.6 Logout**

Sie melden Sich aus Kassandro ab. Bei einem Neueinstieg müssen Sie wieder mit Ihrem Kassalogin einloggen.